## **Instruction on Filling in an Application Form in the SPBU Pure System**

1. To make an application the affiliating person receives an SPbU personal account after filling in the registration form located at: <https://support.it.spbu.ru/self> confirming the email address used. The login and password are sent automatically to a confirmed email address. Access to the SPbU Pure system is automatically activated on the next working day.

2. After logging in to the SPbU Pure system (https://pure.spbu.ru/admin/login.xhtml) via the Portal of St Petersburg University researchers (https://research.spbu.ru/ru/), select the "Applications" item in the main menu located on the left side of the screen, press the button "+" ("Add").

3. The application form is filled in according to the following guidelines. It is necessary to fill in only the following fields:

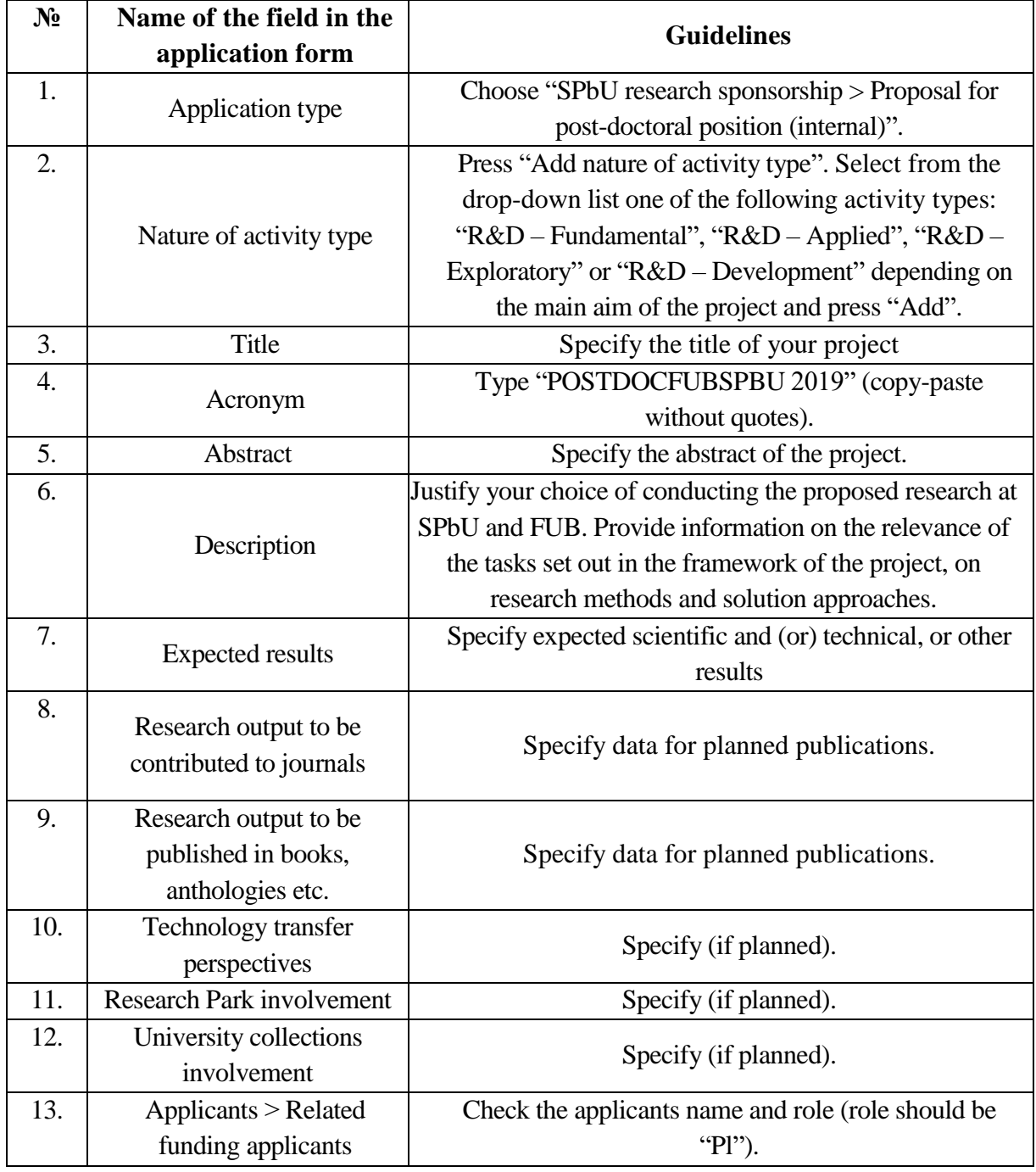

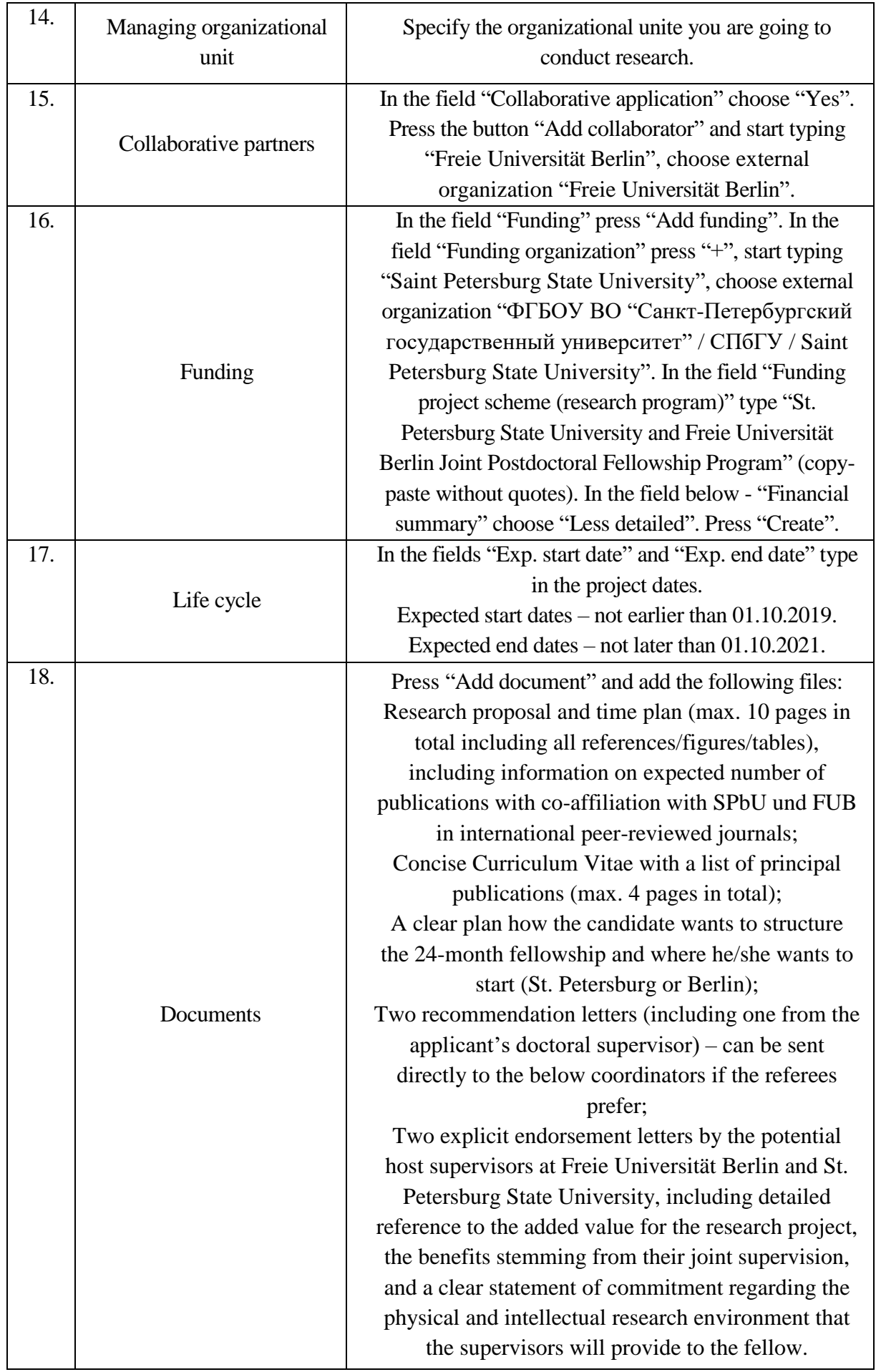

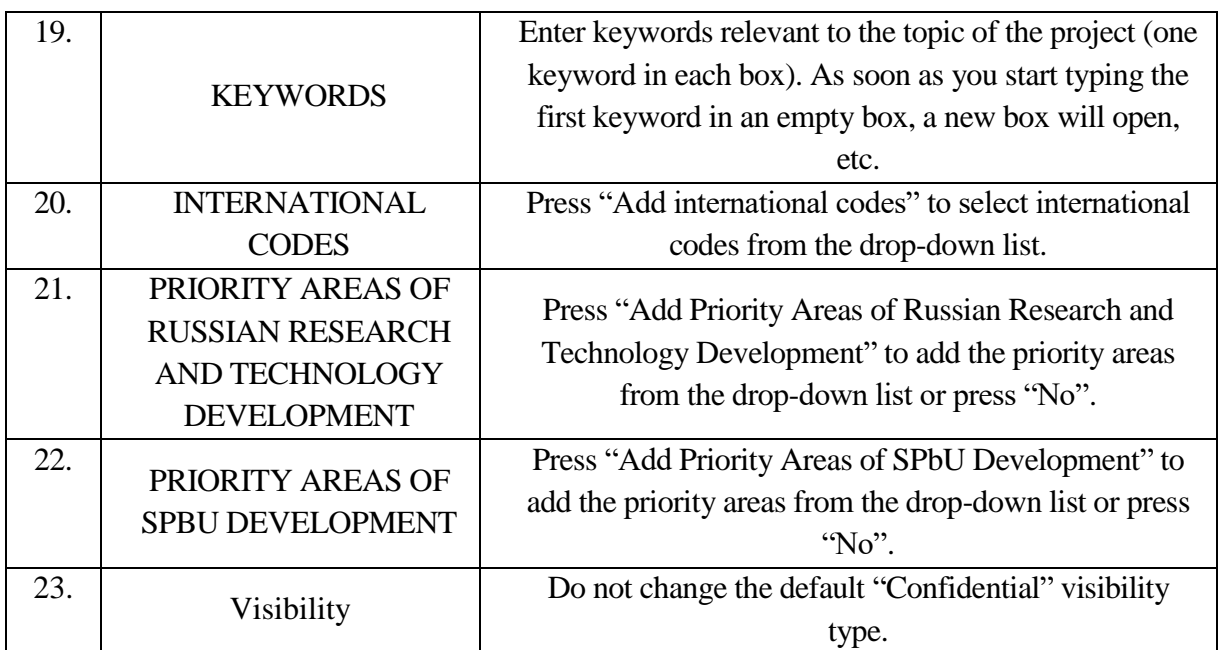

4. After you fill in all the fields press "Save". After saving the information, you can edit your application if necessary.

5. After you finish re-enter the application and press "Send to internal approval" to send the application for consideration. In the window that opens click the "Send to internal approval" button again.

**Please note:** Requests related to the functioning of the SPbU Pure system should be sent to support.pure@spbu.ru.